## How to ESign with Smallpdf.com

- 1. Go to https://smallpdf.com/sign-pdf
- 2. Drop your file in the box

## eSign PDF

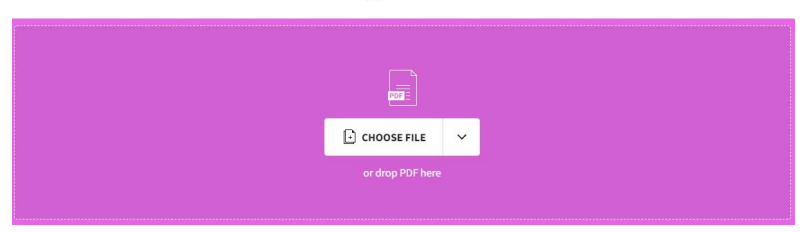

3. Select "Your Signature" and follow the instructions (Draw, Type or Upload)

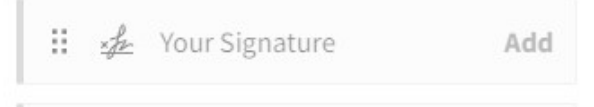

4. Select "Create" when done

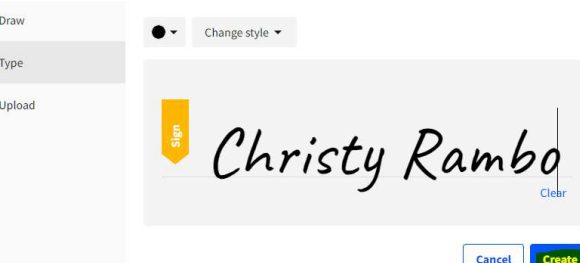

5. Click on your name and hold while dragging it to where you need to sign<br>  $\Box$ 

:: Christy Rambo

- 6. After dragging your signature release and resize the box so your signature fits correctly TRE OFFICER-IN O'Christy Rambo
- 7. Choose "Text Field" if you need to add additional information like your position

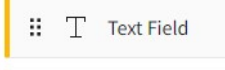

(14) NAME (Person Posting to Eme

8. You can change the font, size and etc. Drag to correct location

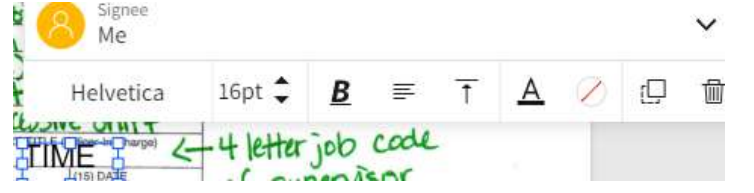

9. When done select "Finish and Sign"

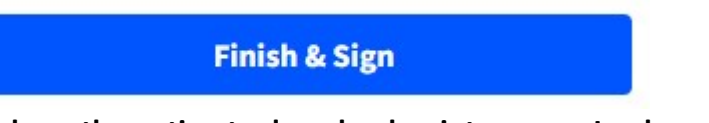

10. You have the option to download, print or save. I only used the download option, which doesn't require an account and is completely FREE to use!

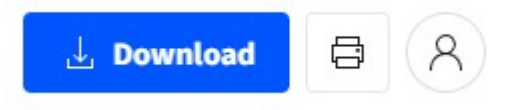